<span id="page-0-0"></span>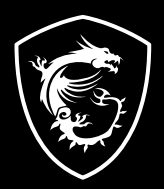

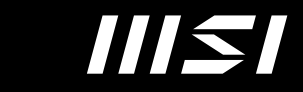

# USER GUIDE

Gaming | Content Creation | Business & Productivity

# РУКОВОДСТВО ПОЛЬЗОВАТЕЛЯ НОУТБУК

# Содержание

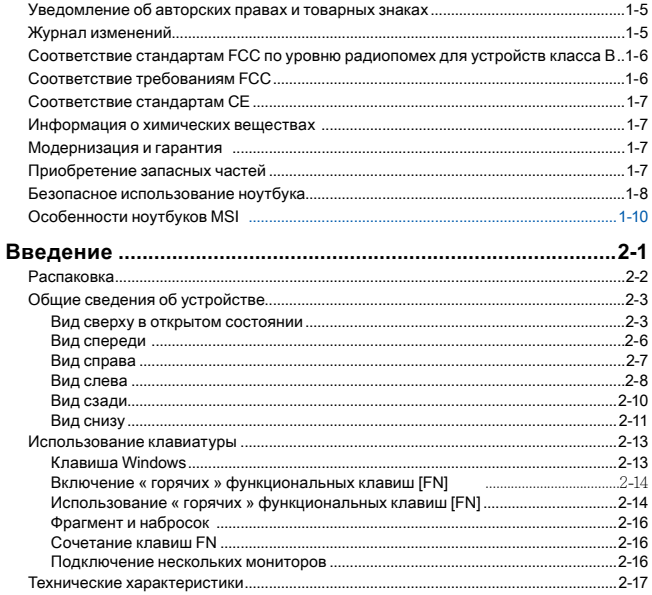

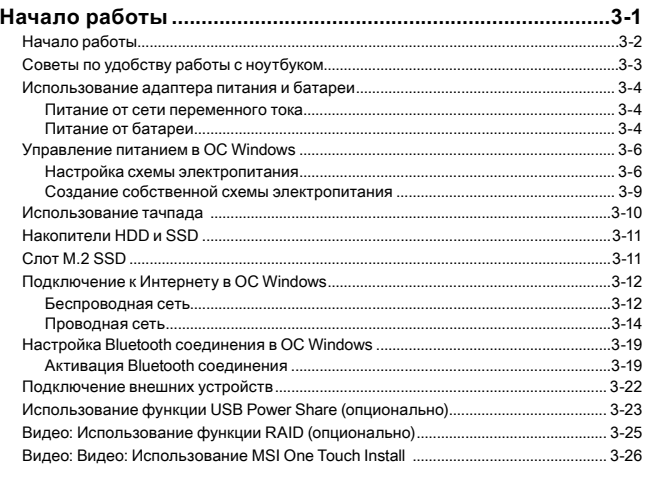

# ПРИЛОЖЕНИЕ К РУКОВОДСТВУ ПОЛЬЗОВАТЕЛЯ................ А

# <span id="page-4-0"></span>**Уведомление об авторских правах и товарных знаках**

Copyright © Micro-Star Int'l Co., Ltd. Все права защищены. Логотип MSI является зарегистрированным товарным знаком компании Micro-Star Int'l Co., Ltd. Все другие упоминаемые знаки и названия могут быть торговыми марками их соответствующих владельцев. Не предоставляется никаких гарантий, прямо выраженных или подразумеваемых, относительно точности и полноты информации, представленной в настоящем документе. MSI оставляет за собой право вносить изменения в данный документ без предварительного уведомления.

## **Журнал изменений**

- ▶ Версия: 1.0
- ▶ Дата: 04, 2022

# <span id="page-5-0"></span>**Соответствие стандартам FCC по уровню радиопомех для устройств класса В**

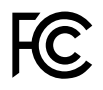

Данное оборудование было проверено и признано соответствующим ограничениям для цифровых устройств класса B в соответствии с правилами Федеральной комиссии по связи США (FCC), часть 15.

Целью этих ограничений является обеспечение приемлемой защиты от помех при установке оборудования в жилых помещениях. Данное устройство генерирует, использует и излучает радиочастотную энергию, и при нарушении инструкций по установке и эксплуатации может создавать помехи для радиосвязи. Однако даже при соблюдении инструкций по установке нет гарантии того, что в каком-то конкретном случае не возникнут помехи. Если данное устройство вызывает помехи при приеме радио- и телевизионных сигналов, что можно проверить, выключив и включив устройство, пользователю рекомендуется попытаться устранить помехи с помощью описанных ниже мер:

- ▶ Измените ориентацию или местоположение приемной антенны.
- ▶ Увеличьте расстояние между приемником и данным устройством.
- ▶ Подключите данное устройство к розетке в цепи, отличной от той, к которой подключен приемник.

#### ПРИМЕЧАНИЕ

- ▶ Изменения или модификации, явно не утвержденные стороной, ответственной за соблюдение нормативных требований, могут повлечь за собой аннулирование прав пользователя на использование оборудования.
- ▶ Экранированный соединительный кабель и кабель питания переменного тока, если таковые имеются, должны использоваться в соответствии с правилами ограничения излучений.

## **Соответствие требованиям FCC**

Это устройство соответствует требованиям части 15 правил FCC. Эксплуатация устройства возможна при соблюдении следующих двух условий:

- ▶ Это устройство не должно вызывать помех.
- ▶ Это устройство должно быть устойчивым ко всем принимаемым помехам, включая те, которые могут вызывать сбои в работе устройств.

# <span id="page-6-0"></span>**Соответствие стандартам CE**

 $\epsilon$ 

Это устройство соответствует основным требованиям по безопасности и другим стандартам, определенным в Европейской директиве.

### **Информация о химических веществах**

В соответствии с правилами об использовании химических веществ, таких как правила EU REACH (Правило EC No. 1907/2006 Европейского парламента и Совета), MSI предоставляет информацию о химических веществах в продуктах на сайте:

http://www.msi.com/html/popup/csr/evmtprtt\_pcm.html

### **Модернизация и гарантия**

Обратите внимание, что некоторые компоненты (такие как модули памяти, жесткий диск, твердотельный накопитель, оптический привод, комбинированная карта Bluetooth /WiFi, и т.д.), установленные в изделии, могут быть обновлены или заменены по требованию пользователя в зависимости от модели устройстава.

Для получения дополнительной информации о приобретенном устройстве обратитесь к местному поставщику оборудования. Не пытайтесь модернизировать или заменить какой-либо компонент устройства самостоятельно. Отсутствие необходимых технических знаний о выполнении процедуры монтажа / демонтажа может привести к повреждению устройства. Для выполнения сервисных операций замены компонентов устройства настоятельно рекомендуется обращаться к авторизованному дилеру или сервисный центр.

# **Приобретение запасных частей**

Обратите внимание на то, что выпуск заменяемых (или совместимых с ними) деталей для приобретенного пользователями продукта на территории некоторых стран и регионов прекращается производителем максимум через 5 лет после прекращения выпуска продукта в зависимости от текущих официальных правил. Для получения дополнительной информации о приобретении сменных деталей посетите веб-сайт производителя по адресу: http://www.msi.com/support/

### <span id="page-7-0"></span>**Безопасное использование ноутбука**

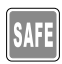

Внимательно и полностью прочитайте указания по безопасному использованию ноутбука. Необходимо учитывать все предостережения и предупреждения на устройстве и в руководстве пользователя.

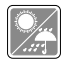

Не допускайте воздействия на ноутбук высокой влажности и высоких температур.

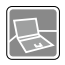

Перед настройкой ноутбука поместите его на устойчивую поверхность.

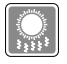

С целью предотвращения перегрева ноутбука не закрывайте его вентиляционные отверстия.

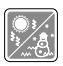

- Не храните ноутбук в помещениях с температурой выше 60℃ и ниже 0℃, так как это может привести к повреждению ноутбука.
- Ноутбук следует эксплуатировать при температуре окружающей среды не более 35℃.

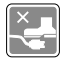

Располагайте кабель питания так, чтобы не наступать на него. Не ставьте на кабель питания никаких предметов.

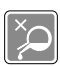

- Не допускайте попадания жидкостей на устройство, так как это может привести к его повреждению или поражению электрическим током.
- Никогда не используйте химические вещества для протирки поверхности корпуса ноутбука, клавиатуры, тачпада и т.д.

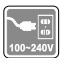

- Перед подключением устройства к электрической розетке удостоверьтесь, что напряжение питания находится в безопасных пределах и имеет величину 100~240В.
- Всегда отсоединяйте кабель питания перед установкой любых дополнительных карт и модулей.

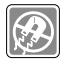

Не располагайте ноутбук вблизи источников сильного электромагнитного поля.

При возникновении любой из перечисленных ниже ситуаций обратитесь в сервисный центр для проверки оборудования:

• Повреждение кабеля питания или вилки кабеля питания.

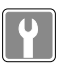

- Попадание жидкости внутрь оборудования. • Оборудование подверглось воздействию влаги.
- Оборудование не работает должным образом или невозможно наладить его работу в соответствии с руководством пользователя.
- Оборудование получило повреждения при падении.
- Оборудование имеет явные признаки повреждения.

#### **Особенности устройства, способствующие защите окружающей среды**

- Пониженное энергопотребление при работе и в режиме ожидания
- Ограниченное использование веществ, опасных для окружающей среды и здоровья людей
- Простота разборки и утилизации
- Пониженное использование природных ресурсов благодаря возможностям утилизации
- Увеличенный срок службы благодаря возможностям обновления компонентов

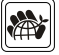

• Снижение объема твердых отходов благодаря правилам возврата

#### **Политика защиты окружающей среды**

- Устройство разработано с учетом возможности повторного использования компонентов и их переработки, поэтому его не следует выбрасывать вместе с мусором.
- Для утилизации отслужившего устройства следует обратиться местный центр сбора и утилизации.
- Для получения дополнительной информации о переработке обратитесь на вебсайт MSI или местному дистрибьютору.
- Вопросы, связанные с утилизацией и переработкой продукции MSI можно задать по адресу gpcontdev@msi.com.

# <span id="page-9-0"></span>**Особенности ноутбуков MSI**

Узнайте больше об эксклюзивных особенностях ноутбуков MSI по адресу: http://www.msi.com and https://www.youtube.com/user/MSI

Функции и конфигурации могут отличаться в зависимости от модели. Для получения подробной информации рекомендуется обратитесь к местному дилеру.

#### **Раскройте свой творческий потенциал с помощью MSI Pen (активного стилуса)**

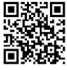

MSI Pen (активный стилус) имеет настраиваемую функцию удаленного управления презентацией и другими приложениями. Используйте MSI Pen (активный стилус) для поддержки вашей творческой работы в приложениях Microsoft Office или Adobe.

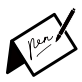

#### **SteelSeries Engine 3- только в ноутбуках MSI GAMING**

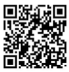

MSI, при сотрудничестве с компанией SteelSeries, разработали эксклюзивную технологию для игровых ноутбуков- SteelSeries Engine 3. SteelSeries Engine 3 - это приложение, заключающее в себе все наиболее часто используемые геймерами функции с возможностью управления несколькими устройствами.

#### **Добавьте красок в вашу жизнь вместе с True Color**

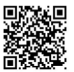

MSI, при сотрудничестве с Portrait Displays, Inc., разработали технологию более точной передачи цветов на экране. Технология MSI True Color гарантирует: каждая жк панель в ноутбуке MSI имеет точную передачу цвета.

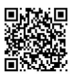

#### **Инструкция: как использовать Nahimic**

Узнайте как пользоваться следующими функциями Nahimic: Nahimic Audio Effects, Microphone Effects и HD Audio recorder.

# **Введение**

### Введение

Поздравляем Вас с приобретением ноутбука MSI. Он не только подарит Вам комфорт во время работы, но и повысит ее эффективность. Мы с гордостью заверяем пользователей, что данный ноутбук полностью проверен и соответствует нашей репутации производителя качественных и надежных компьютеров.

# **Распаковка**

Прежде всего, откройте коробку и проверьте комплектность поставки. Если какойлибо предмет отсутствует или поврежден, незамедлительно свяжитесь с магазином по месту приобретения ноутбука. Кроме того, сохраните коробку и упаковочные материалы на случай транспортировки устройства в будущем. Ниже приведен перечень комплекта поставки\*:

- ▶ Ноутбук
- ▶ Адаптер питания переменного тока и кабель питания
- ▶ Установочный диск (опционально)
- ▶ Краткое руководство пользователя (Quick start guide)
- ▶ Краткое руководство по восстановлению ОС ноутбука при помощи клавиши F3
- ▶ Руководство пользователя
- ▶ Гарантийный талон
- ▶ Cервисная книжка (опционально)
- ▶ Защитный чехол для ноутбука (опционально)

\* Изготовитель вправе внести изменения в комплект поставки. Уточняйте, пожалуйста, комплект поставки у продавца или у представителя компании-изготовителя.

# **Общие сведения об устройстве**

В данном разделе описываются основные элементы ноутбука. Эти сведения помогут ознакомиться с ноутбуком перед его использованием. Обратите внимание на то, что иллюстрации приведены только в качестве примера.

### **Вид сверху в открытом состоянии**

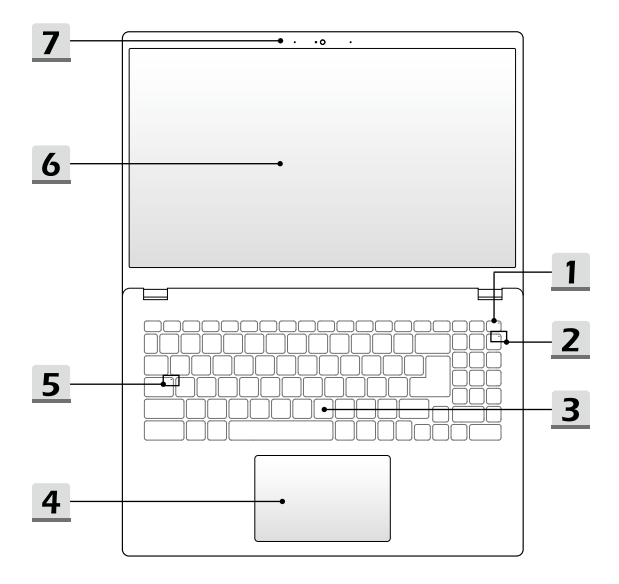

#### **1. Кнопка питания/ Индикатор питания/ Кнопка для обнуления питания батареи**

#### **Кнопка питания**

- Нажмите эту кнопку для включения ноутбука.
- Когда ноутбук включен, нажатие кнопки питания принудительно переводит систему в спящий режим. Чтобы вывести систему из спящего режима, нажмите кнопку питания еще раз.
- Чтобы выключить ноутбук, нажмите и удерживайте эту кнопку, затем следуйте инструкциям на экране.

### **Индикатор питания**

- Индикатор светится, когда ноутбук включен.
- Индикатор гаснет, если ноутбук переходит в спящий режим.
- Индикатор гаснет при выключении ноутбука.

#### **Кнопка для обнуления питания батареи**

• При зависании системы, а также в случае обновления системной микропрограммы (EC) необходимо: 1) отключить адаптер питания; 2) нажать и удерживать эту кнопку в течение 20 секунд, после чего индикатор начинает мигать, и через 5 секунд погаснет; 3) подключить адаптер питания; 4) включить ноутбук.

#### **2. Индикаторы состояния**

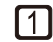

#### **Num Lock**

Светится при включении функции «Num Lock».

#### **3. Клавиатура**

Встроенная клавиатура оснащена всеми клавишами клавиатуры ноутбука. Подробное описание см. **Использование клавиатуры**.

#### **4. Тачпад**

Это указательное устройство ноутбука.

#### **5. Индикаторы состояния**

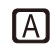

#### **Caps Lock**

Светится при включении функции «Caps Lock».

#### **6. Сенсорный экран (опционально)**

Данный ноутбук опционально оснащен 10-точечным сенсорным экраном, который реагирует на прикосновение пальцами.

#### **7. Веб-камера/ Индикатор веб-камеры/ Встроенный микрофон**

- Встроенная веб-камера может использоваться для фотосъемки, видеосъемки, видеоконференций и т.д.
- Светодиодный индикатор веб-камеры, расположенный рядом с ней, мигает белым цветом во время работы камеры и гаснет при ее отключении.
- Встроенный в ноутбук микрофон функционально равноценен обычному микрофону.

### **Вид спереди**

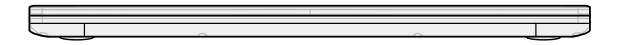

Ниже пусто

### **Вид справа**

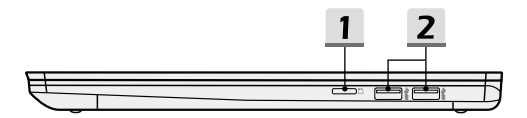

#### **1. Устройство чтения карт памяти**

Встроенное устройство чтения карт памяти поддерживает карты различных типов. Для получения подробной информации см. Технические характеристики.

### **2. Порт USB 2.0**

Порт USB 2.0 позволяет подключать устройства с USB интерфейсом, такие как мышь, клавиатура, модем, переносной жесткий диск, принтер и др.

### **Вид слева**

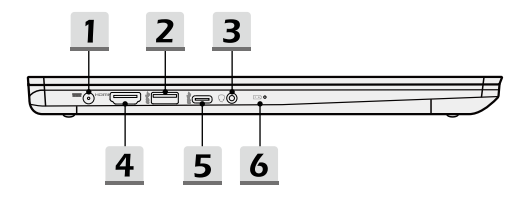

#### **1. Разъем питания**

Служит для подключения адаптера питания ноутбука.

#### **2. Порт USB 3.2 Gen 2**

Порт USB 3.2 Gen 2 (SuperSpeed USB 10Гб/с) – высокоскоростной интерфейс, позволяющий подключать различные устройства, такие как устройства хранения данных, жесткие диски или видеокамеры.

#### **3. Комбинированный аудиоразъем**

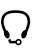

- Разъем для подключения гарнитуры, микрофона, или гарнитуры с микрофоном.
- К комбинированному аудиоразъему подключается 4-х контактный штекер наушников 3.5 мм.

### **4. Разъем HDMI**

Интерфейс HDMI (High-Definition Multimedia Interface) является ведущим в отрасли стандартом для передачи изображения на устройства высокой (HD) и сверхвысокой четкости (UHD).

#### **5. Порт USB 3.2 Gen 2 (Type**-**C)**

Порт USB 3.2 Gen 2 (SuperSpeed USB 10Гб/с) – высокоскоростной интерфейс, позволяющий подключать различные устройства, такие как устройства хранения данных, жесткие диски или видеокамеры.

Тонкий и стильный разъем USB Type-C характеризуется реверсивной ориентацией штекера. Разъем опционально поддерживает функцию «Power Delivery» (входная мощность до 100Вт) и обеспечивает ток зарядки портативных устройств до 3А с напряжением питания 5В при подключении адаптера питания. При работе ноутбука от аккумуляторной батареи максимальная мощность при зарядке портативных устройств составляет 5В/1.5А.

#### **6. Индикаторы состояния**

#### **Состояние батареи**

- Светится, когда батарея заряжается.
- Светится желтым, когда батарея значительно разряжена.

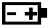

- Мигает при неисправности батареи. Если проблему не удалось решить самостоятельно, обратитесь в магазин по месту приобретения ноутбука или сервисный центр.
- Индикатор батареи гаснет при ее полной зарядке или отключении адаптера питания.

### **Вид сзади**

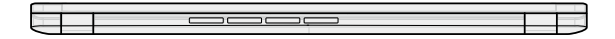

Ниже пусто

### **Вид снизу**

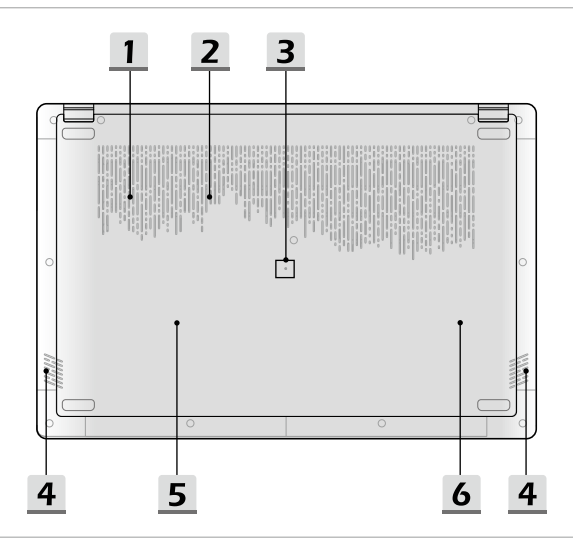

#### **1. Вентиляционные отверстия**

Вентилятор создает воздушный поток и осуществляет охлаждение системы. Для обеспечения циркуляции воздуха внутри устройства НЕ ЗАКРЫВАЙТЕ вентиляционные отверстия.

#### **2. Вентиляционные отверстия (опционально)**

Вентилятор создает воздушный поток и осуществляет охлаждение системы. Для обеспечения циркуляции воздуха внутри устройства НЕ ЗАКРЫВАЙТЕ вентиляционные отверстия.

#### **3. Отверстие обнуления питания батареи (опционально)**

При зависании системы, а также в случае обновления системной микропрограммы (EC) необходимо: 1) выключить ноутбук, 2) отключить адаптер питания, 3) вставить в это отверстие распрямленную канцелярскую скрепку, удерживая кнопку сброса в нажатом положении в течение 10 сек., 4) подключить адаптер питания, 5) снова включить ноутбук.

В некоторых моделях отсутствует отверстие обнуления питания батареи, в этом случае обратитесь к разделу«Вид сверху в открытом состоянии: Кнопка питания».

#### **4. Стерео динамики**

Данный ноутбук имеет встроенные стерео динамики, которые обеспечивают высококачественный звук, и поддерживает технологию HD audio.

#### **5. Разъем SSD**

Данный ноутбук оснащен разъемом для подключения SSD форм-фактора M.2, который поддерживает устройство SSD с интерфейсом PCIe. Для получения подробной информации обращайтесь к уполномоченному дилеру или в сервисный центр.

#### **6. Разъем SSD (опционально)**

Данный ноутбук оснащен разъемом для подключения SSD форм-фактора M.2, который поддерживает устройство SSD с интерфейсом PCIe. Для получения подробной информации обращайтесь к уполномоченному дилеру или в сервисный центр.

## **Использование клавиатуры**

Данный ноутбук оснащен полнофункциональной клавиатурой. Для нормальной работы клавиатуры, перед использованием функциональных клавиш, необходимо установить нужные приложения.

Используйте функциональные клавиши [FN] для запуска определенных приложений или инструментов. С помощью этих кнопок можно работать значительно эффективнее.

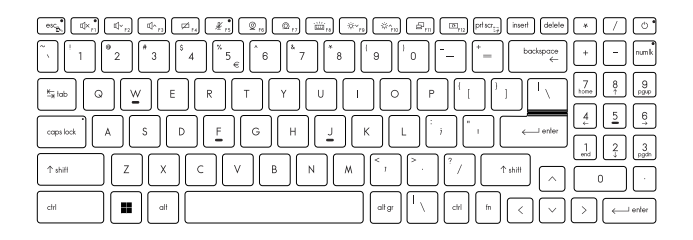

### **Клавиша Windows**

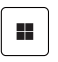

На клавиатуре имеется клавиша с логотипом Windows, которая используется для выполнения специальных функций Windows, таких как открытие меню «Пуск» или контекстного меню.

### **Включение «горячих» функциональных клавиш [FN]**

- Данный ноутбук оснащен «горячими» функциональными клавишами [FN]. Нажатие каждой функциональной клавиши (F1-F12) выполняет определенное действие.
- Для включения/ отключения «горячих» функциональных клавиш [FN] по умолчанию одновременно нажмите клавиши FN и ESC.

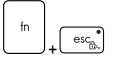

• Светодиодный индикатор FN Lock, расположенный на клавише ESC, показывает состояние функциональных клавиш.

Индикатор светится: стандартные функциональные клавиши [FN] включены.

Индикатор выключен: «горячие» функциональные клавиши [FN] включены.

### **Использование «горячих» функциональных клавиш [FN]**

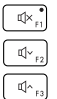

#### **Регулировка громкости встроенных динамиков**

- F1: Отключение звука ноутбука. Светодиодный индикатор отключения звука, расположенный на клавише F1, светится при отключении звука ноутбука.
- F2: Уменьшение громкости встроенных динамиков.
- F3: Увеличение громкости встроенных динамиков.

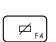

#### **Тачпад**

Нажмите эту клавишу для включения или выключения тачпада.

#### **Отключение микрофона**

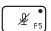

- Нажмите эту клавишу для включения или выключения микрофона.
- Светодиодный индикатор микрофона, расположенный на клавише F5, светится при отключении микрофона.

#### **Веб-камера**

- Включение или отключение веб-камеры.
- Веб-камера будет выключена при настройках по умолчанию.

#### **MSI Center Pro**

- На этом ноутбуке может быть предустановлена многофункциональная утилита MSI Center Pro, представляющая собой эффективное решение для мониторинга и оптимизации работы системы.
- Используйте эту клавишу для выбора режимов пользовательской настройки в приложении MSI Center Pro.

#### **Регулировка яркости подсветки клавиатуры**

Нажмите эту клавишу для регулировки яркости подсветки клавиатуры.

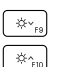

#### **Регулировка яркости ЖК-дисплея**

- F9: Уменьшение яркости ЖК-дисплея.
- F10: Увеличение яркости ЖК-дисплея.

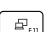

#### **Переключение дисплеев**

Переключение режимов вывода изображения: экран ноутбука, внешний монитор или одновременный вывод на оба экрана.

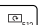

#### **Поворот экрана**

Нажмите эту клавишу, чтобы повернуть экран вверх ногами на 180 градусов. Нажмите клавишу еще раз, чтобы повернуть экран обратно в положение по умолчанию.

 $\circledcirc$ 

⊚

### **Фрагмент и набросок**

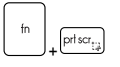

Запуск приложения «Фрагмент и набросок».

### **Сочетание клавиш FN**

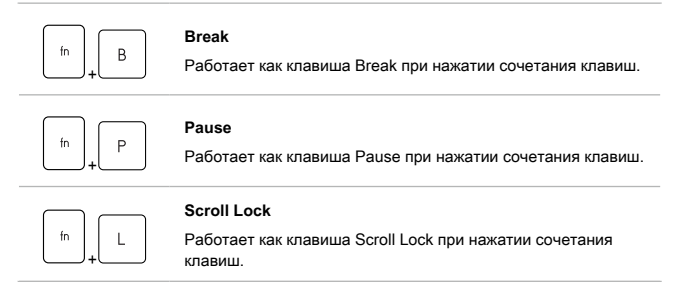

#### **Подключение нескольких мониторов**

При подключении дополнительного монитора к ноутбуку, система автоматически обнаружит подключение внешнего монитора. Пользователи могут настроить параметры режима работы дисплея.

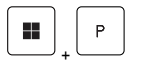

- Подключите монитор к ноутбуку.
- Нажмите и удерживайте клавишу Windows, а затем нажмите клавишу [P], чтобы вызвать меню [Project].
- Выберите режим вывода изображения на второй экран: Только экран ПК, Дубликат, Расширение рабочего стола и Только второй экран.

# **Технические характеристики\***

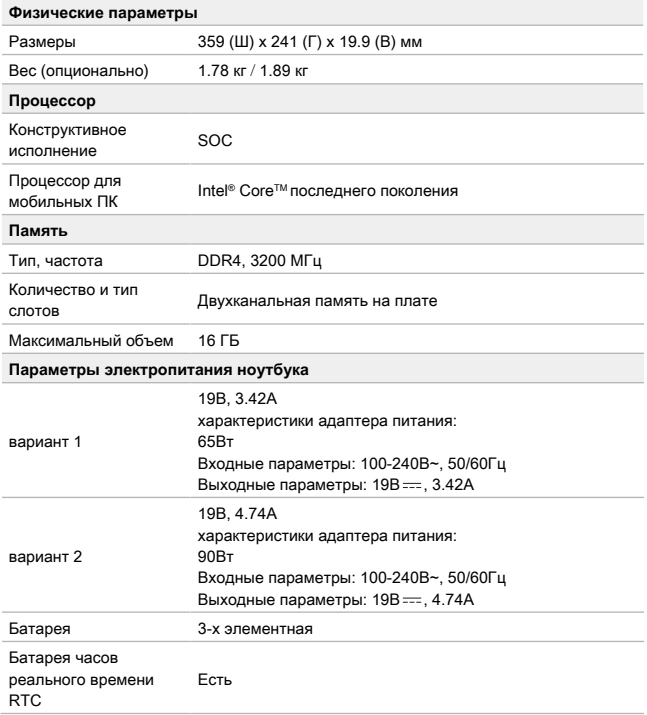

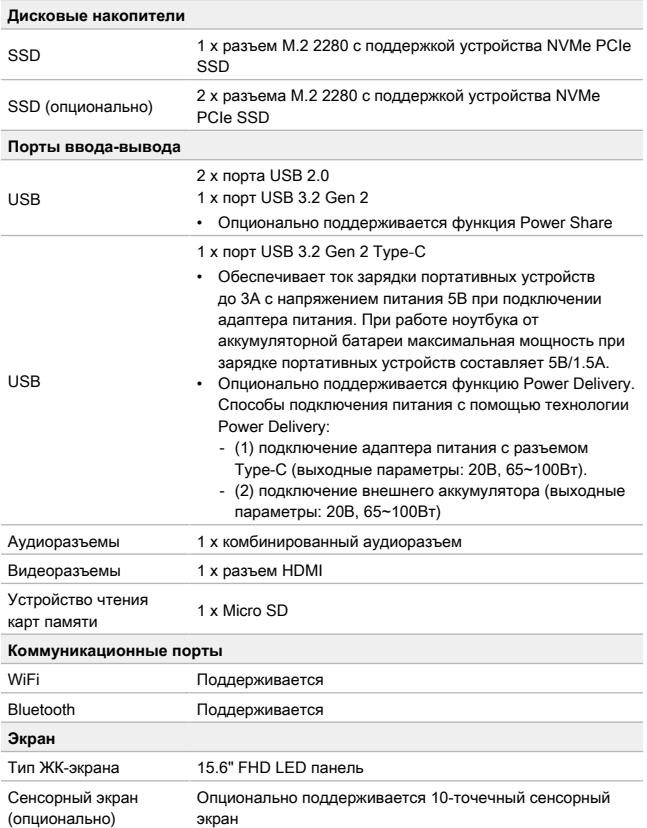

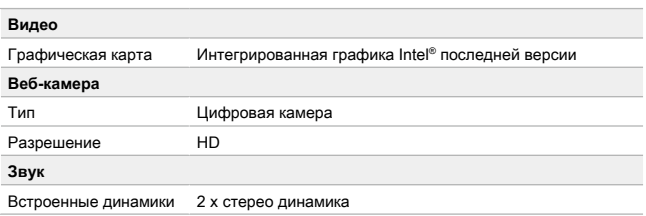

\* Некоторые технические характеристики устройства могут быть изменены изготовителем. Пожалуйста уточняйте технические характеристики у продавца или у представителя компанииизготовителя.

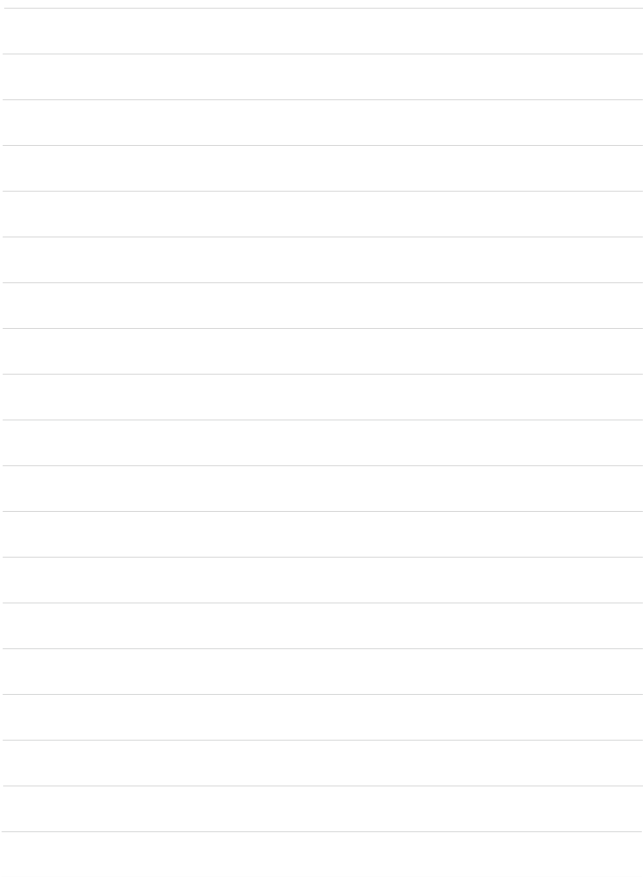

# **Начало работы**

# **Начало работы**

Для того, чтобы начать работать на ноутбуке, пожалуйста, следуйте указаниям на иллюстрациях ниже.

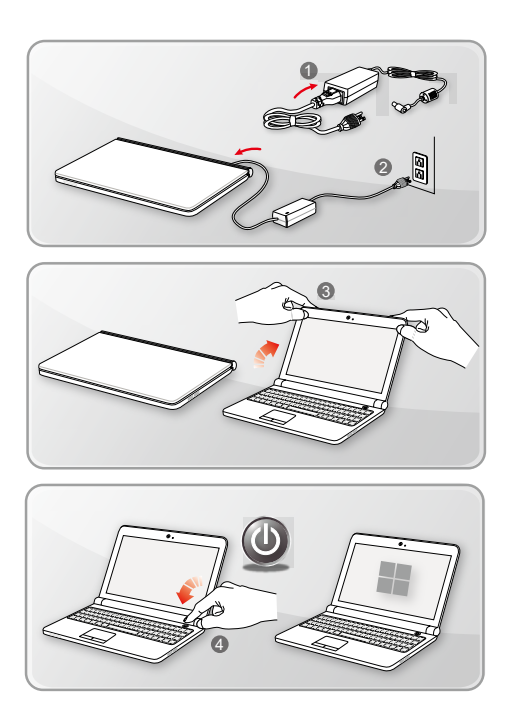

# **Советы по удобству работы с ноутбуком**

Если вы начинающий пользователь ноутбука, ознакомьтесь с приведенными ниже рекомендациями, чтобы обеспечить удобство работы.

- ▶ Рабочее место должно иметь хорошее освещение.
- ▶ Выберите удобные стул и стол и установите их высоту в соответствии с вашим ростом и положением тела.
- ▶ Отрегулируйте спинку кресла так, чтобы было удобно сидеть в положении прямо.
- ▶ Поставьте ноги прямо на пол в естественном положении. Во время работы колени и локти должны располагаться правильно (согнуты под углом приблизительно 90 градусов).
- ▶ Отрегулируйте угол и положение ЖК-экрана для удобства просмотра.
- ▶ Не забывайте делать перерывы в работе.

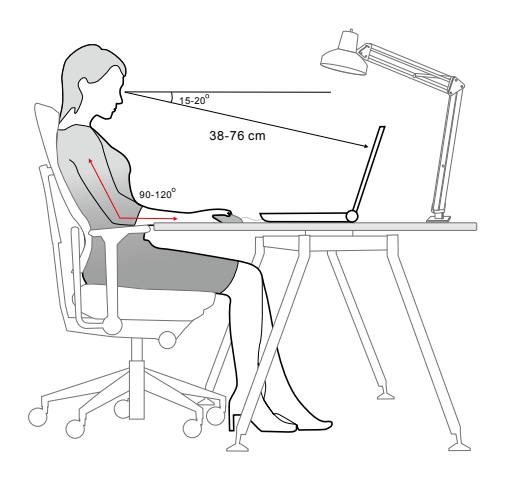

## **Использование адаптера питания и батареи**

В этом разделе представлены основные меры предосторожности при работе с адаптером питания переменного тока и батареей.

### **Питание от сети переменного тока**

Перед первым включением ноутбука убедитесь, что к нему подключен адаптер питания. Автоматическое выключение ноутбука по причине разряженной батареи может привести к сбою в работе системы. /

- ▶ Рекомендации по работе с ноутбуком при питании от сети переменного тока
	- Используйте адаптер питания только из комплекта поставки.
	- Всегда помните о том, что адаптер питания нагревается в процессе работы.
	- Не накрывайте чем-либо адаптер питания, так как он выделяет тепло во время работы.
	- Перед тем как разбирать ноутбук отключите кабель питания.
	- Всегда отключайте кабель питания, если ноутбук не будет использоваться в течение продолжительного времени.

### **Питание от батареи**

После приобретения нового ноутбука важно понимать, как правильно обращаться с батареей и производить ее зарядку. Правильное обращение с батареей поможет продлить срок ее службы и получить максимальную эффективность во время работы.

- ▶ **Указания по безопасности**
	- Данный ноутбук оснащен несъемной батареей, не подлежащей замене пользователем.
	- Не допускайте воздействия на ноутбук высокой влажности и экстремальных температур.

#### ▶ **Тип батареи**

- Данный ноутбук может быть оснащен литий-ионной или литий-полимерной аккумуляторной батареей большой емкости в зависимости от приобретенной модели.
- Аккумуляторная батарея является внутренним источником питания ноутбука.
- ▶ **Рекомендации по продлению времени работы ноутбука от батареи и предотвращению внезапного прерывания питания**
	- Переводите систему в спящий режим при ее простое или уменьшите значение времени таймера перехода системы в спящий режим.
	- Выключайте систему, если она не будет использоваться какое-то время.
	- Отключайте ненужные настройки и неработающие периферийные устройства.
	- Подключайте к системе адаптер питания, когда это возможно.

#### ▶ **Как зарядить батарею правильно**

Перед зарядкой батареи изучите приведенные ниже рекомендации:

- Сохраните свою работу и закройте все выполняющиеся программы, а затем завершите работу системы.
- Подключите внешний адаптер питания.
- Систему можно использовать, переключать в режим ожидания или выключать, не прерывая зарядку батареи.
- В батарее применяются литий-ионные или литий-полимерные элементы питания, не обладающие «эффектом памяти». Перед зарядкой батарею не требуется разряжать. Однако для оптимизации работы батареи рекомендуется раз в месяц разряжать ее полностью.
- Фактическое время зарядки зависит от используемых приложений.

# **Управление питанием в ОС Windows**

\* Для моделей с установленной операционной системой Windows 11.

Управление питанием, представляет собой совокупность аппаратных и программных параметров, определяющих использование и экономию электрической энергии. С помощью управления питанием можно экономить электроэнергию, максимально увеличивать производительность, а также выбирать сбалансированный между экономией и производительностью режим. Схема питания [Сбалансированная] отвечает требованиям большинства пользователей. Но вы можете изменить настройки существующих планов или создать свой собственный план управления питанием.

Иллюстрации приведены только для справки и могут отличаться в зависимости от установленной версии операционной системы Windows.

### **Настройка схемы электропитания**

- 1. Перейдите в [Start] (Пуск), а затем переместите курсор мыши в поле [Type here to search] (Введите здесь текст для поиска).
- 2. Введите [control panel] (панель управления), а затем выберите [Control Panel] (Панель управления), чтобы продолжить.
- 3. Откройте окно [All Control Panel Items] (Все элементы панели управления). Выберите [Large icons] (Крупные значки) в раскрывающемся меню [View by] (Просмотр:).
- 4. Выберите [Power Options] (Электропитание), чтобы продолжить.
- 5. В качестве примера, выбрана схема электропитания [Balanced] (Сбалансированная) в окне [Power Options] (Электропитание). Нажмите [Change plan settings] (Настройка схемы электропитания), чтобы открыть окно [Edit Plan Settings] (Изменение параметров схемы).
- 6. Настройте параметры выбранного плана электропитания в окно [Edit Plan Settings] (Изменение параметров схемы).
- 7. Нажмите [Change advanced power settings] (Изменить дополнительные параметры питания), чтобы открыть окно [Power Options] (Электропитание) и настроить параметры выбранного плана электропитания.
- 8. Для возврата выбранного плана электропитания к настройкам по умолчанию нажмите [Restore plan defaults] (Восстановить параметры по умолчанию).
- 9. Затем следуйте инструкциям на экране, чтобы завершить настройку.

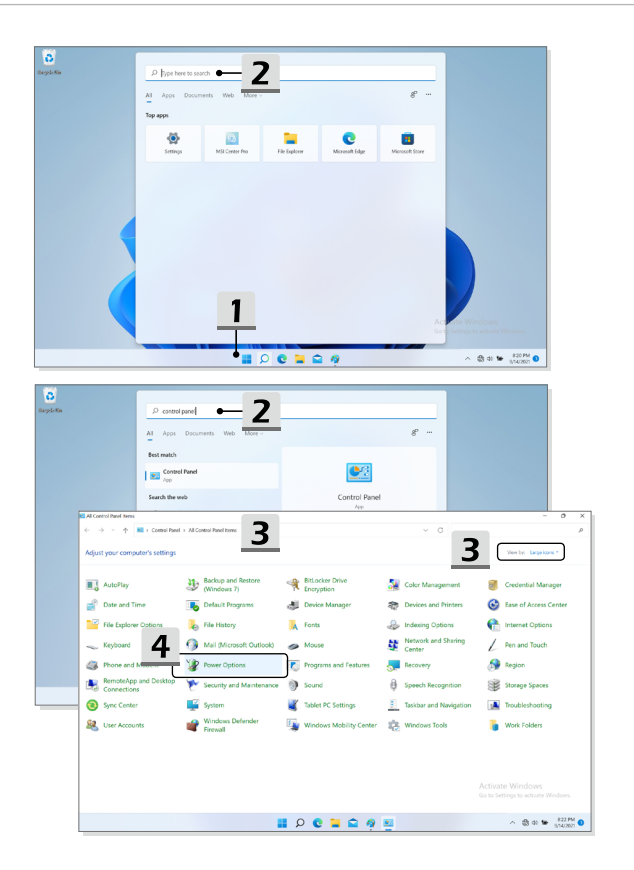

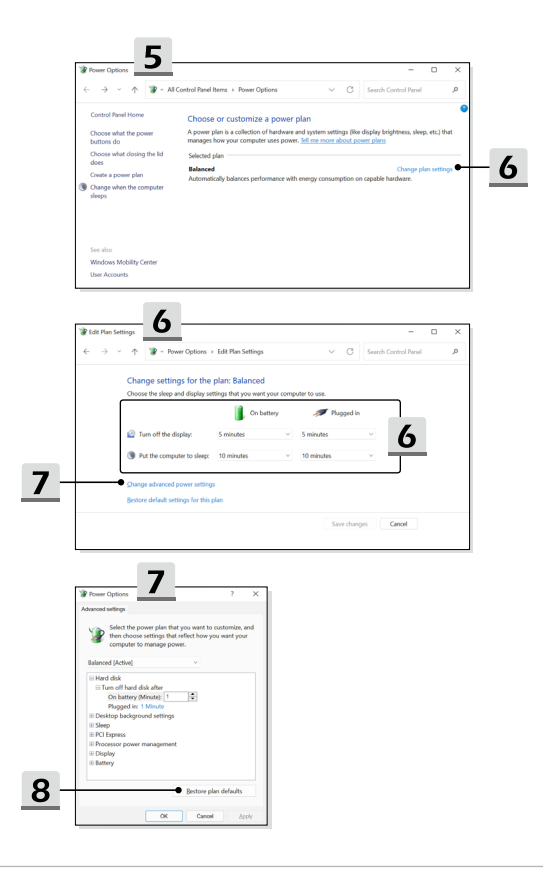

### **Создание собственной схемы электропитания**

Вы можете создать свою собственную схему электропитания и настроить ее согласно вашим предпочтениям.

- 1. Нажмите [Create a power plan] (Создание схемы управления питанием) в окно [Power Options] (Электропитание).
- 2. Выберите существующий план, наиболее соответствующий вашим потребностям, и присвойте ему имя. Нажмите [Next] (Далее) для продолжения.
- 3. Измените настройки новой схемы электропитания. Для сохранения изменений нажмите [Create] (Создать).
- 4. Теперь у вас есть новая схема электропитания, которая автоматически устанавливается в качестве активной.

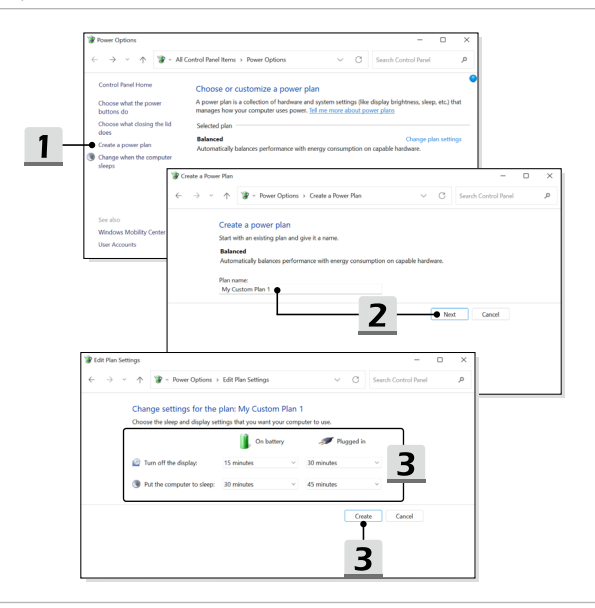

### **Использование тачпада**

Встроенный в ноутбук тачпад представляет собой устройство управления указателем, аналогичное стандартной мыши, и позволяет управлять ноутбуком, путем управления указателем на экране и осуществлять выбор двумя кнопками.

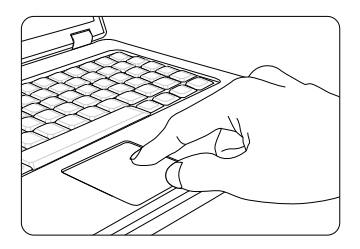

▶ Настройка тачпада

Тачпад можно настроить в соответствии со своими потребностями. Например, если вы левша, можно поменять местами функции левой и правой кнопок. Кроме того, можно изменять размер, форму, скорость перемещения и другие параметры указателя на экране.

Для настройки сенсорной панели можно использовать стандартный драйвер Microsoft или IBM PS/2 в операционной системе Windows. Элемент Свойства мыши в Панели управления позволяет изменять настройки указателя.

▶ Позиционирование и перемещение указателя

Поместите палец (обычно указательный) на тачпад. Прямоугольная сенсорная панель тачпада будет служить подобно миниатюрной копии дисплея. При перемещении пальца по поверхности тачпада курсор перемещается в соответствующее место на экране. При достижении края панели поднимите палец и поместите его в подходящее место сенсорной панели для продолжения перемещения.

#### ▶ Указание и щелчок

Переместив курсор в положение над значком, пунктом меню или требуемой командой, просто слегка коснитесь тачпада или нажмите левую кнопку для осуществления выбора. Эта процедура указания и щелчка является основной операцией управления ноутбуком. В отличие от традиционного устройства указания, например мыши, вся сенсорная панель может выполнять функцию левой кнопки, поэтому каждое касание сенсорной панели аналогично нажатию левой кнопки. Двойное быстрое касание сенсорной панели позволяет выполнить двойной щелчок.

#### ▶ Перетаскивание

Можно перемещать файлы или объекты в ноутбуке с помощью функции перетаскивания. Для этого наведите курсор на нужный объект и дважды слегка коснитесь сенсорной панели, не поднимая с нее палец после второго касания. Теперь можно перетащить выбранный объект в нужное место, перемещая палец по сенсорной панели, а затем поднять палец с панели, чтобы оставить объект на новом месте. Либо можно нажать и удерживать левую кнопку при выборе объекта, а затем переместить палец в нужное место, после чего отпустить левую кнопку для завершения операции перетаскивания.

# **Накопители HDD и SSD**

В этом ноутбуке может быть установлен жесткий диск (HDD) или твердотельный накопитель (SSD) в зависимости от приобретенной модели ноутбука.

Жесткий диск и твердотельный накопитель являются устройствами хранения данных и используются для записи и последующего извлечения информации в цифровом виде. Большинство твердотельных накопителей используют флэш-память типа NAND, имеют более высокие скорости чтения/записи данных, а также низкое энергопотребление по сравнению с традиционными HDD.

Не пытайтесь снять или установить жесткий диск или твердотельный накопитель, когда ноутбук включен. Для замены жестких дисков и твердотельных накопителей, пожалуйста, обратитесь к уполномоченному дилеру или в сервисный центр.

# **Слот M.2 SSD**

В ноутбуке может быть установлен слот M.2 SSD для карт M.2 SSD, которые совместимы с интерфейсами SATA или PCIe. Для получения информации о характеристиках M.2 устройств, а также их установке, пожалуйста, обратитесь к уполномоченному дилеру или в сервисный центр.

# **Подключение к Интернету в ОС Windows**

\* Для моделей с установленной операционной системой Windows 11.

Иллюстрации приведены только для справки и могут отличаться в зависимости от установленной версии операционной системы Windows.

### **Беспроводная сеть**

Беспроводная сеть Wireless LAN, обеспечивает беспроводную, высокоскоростную передачу данных. С помощью функции Беспроводная сеть можно подключиться к Интернету без использования каких-либо кабелей. Пожалуйста, следуйте указаниям ниже, чтобы настроить подключение к беспроводной сети.

- 1. Откройте меню **Settings (Параметры Windows)** и выберите [Network & internet] (Сеть и Интернет).
- 2. Убедитесь, что режим «В самолете» выключен.
- 3. Переведите выключатель беспроводной сети в положение [ON] (Вкл.).
- 4. Выберите [Wi-Fi] в меню **Network & internet (Сеть и Интернет)**.
- 5. Выберите [Show available networks] (Показать доступные сети), чтобы открыть список сетей. (Иллюстрации приведены только для справки и могут отличаться от фактических.)
- 6. Для подключения к Интернет, из списка беспроводных сетей выберите сеть, к которой хотите подключиться. Нажмите [Connect] (Подключиться) для продолжения.
- 7. Для подключения к выбранной сети может потребоваться ключ безопасности. Для продолжения щелкните [Next] (Далее).

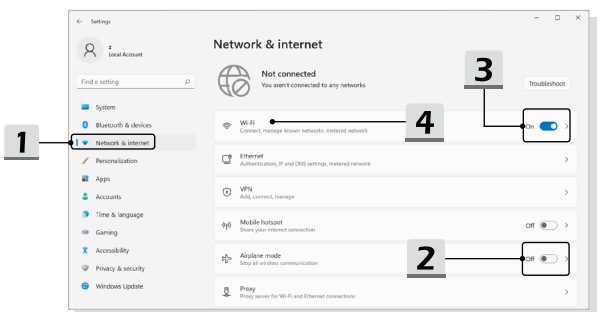

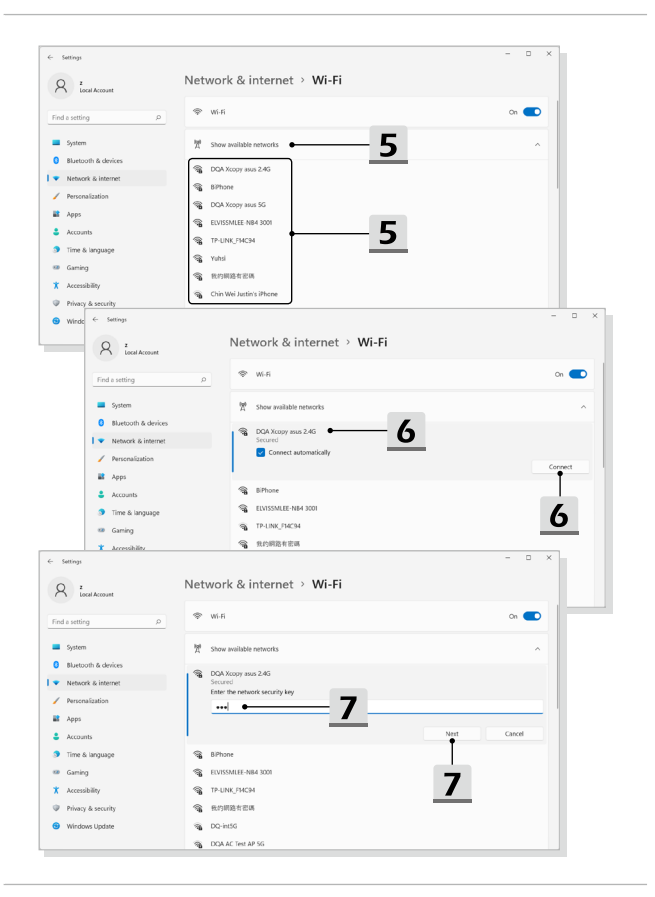

### **Проводная сеть**

Подключение к сети Интернет осуществляется при помощи кабеля, подключенного к соответствующему сетевому адаптеру. Перед установкой подключения Dynamic IP/ PPPoE, Broadband (PPPoE) или Static IP, пожалуйста, обратитесь к поставщику услуг интернета (ISP) или к администратору сети для помощи в настройке подключения к сети Интернет.

- ▶ Соединения Dynamic IP/PPPoE
	- 1. Откройте меню **Settings (Параметры Windows)** и выберите [Network & internet] (Сеть и Интернет).
	- 2. Выберите [Ethernet] в разделе **Network & internet (Сеть и Интернет)**.
	- 3. [IP assignment] (Назначение IP) и [DNS server assignment] (Назначение DNS-серверов) автоматически устанавливаются в значение **Automatic (DHCP)** (Автоматически (DHCP)).
- ▶ Подключение к сети Интернет при помощи статического IP
	- 4. Выполните описанные выше шаги с 1 по 2 в [Соединения Dynamic IP/PPPoE].
	- 5. Нажмите [Edit] (Редактировать) в разделе [IP assignment] (Назначение IP).
	- 6. Выберите [Manual] (Вручную).
	- 7. Включите [IPv4] или [IPv6]. (Обратитесь к поставщику услуг интернета или к администратору сети для помощи в настройке.)
	- 8. Введите IP-адрес, маску подсети, основной шлюз, предпочитаемый DNS-сервер и альтернативный DNS-сервер. Затем нажмите [Save] (Сохранить).

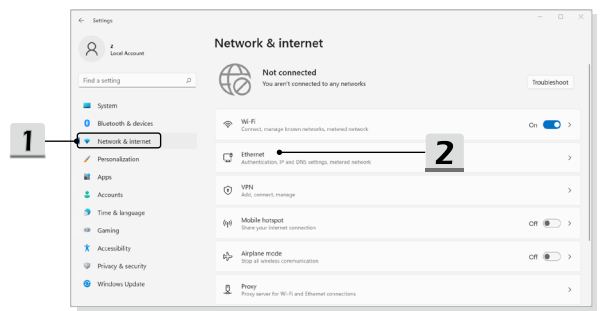

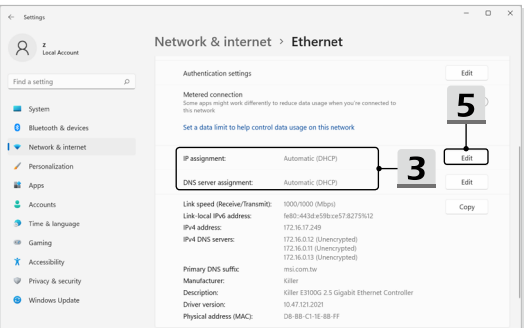

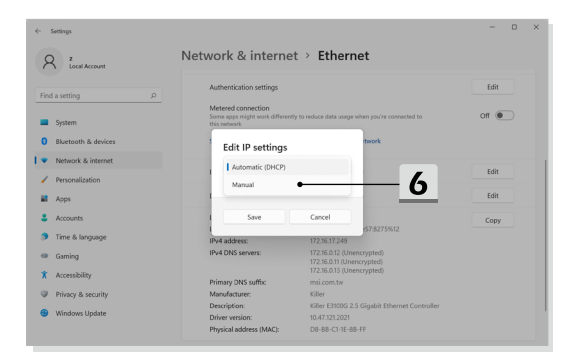

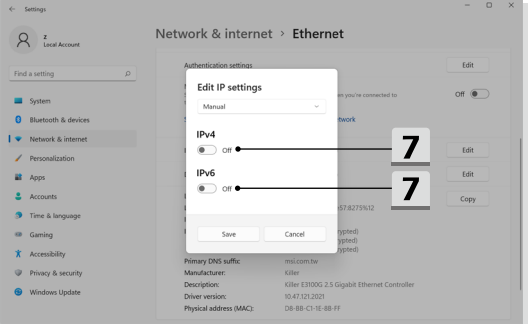

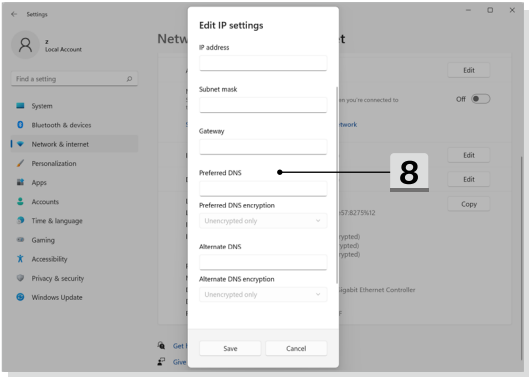

- ▶ Подключение к сети Интернет при помощи Broadband (PPPoE)
	- 1. Откройте меню **Settings** (**Параметры Windows**) и выберите [Network & internet] (Сеть и Интернет).
	- 2. Выберите [Dial-up] (Набрать номер) в меню **Network & internet (Сеть и Интернет).**
	- 3. Выберите [Set up a new connection] (Настройка нового подключения).

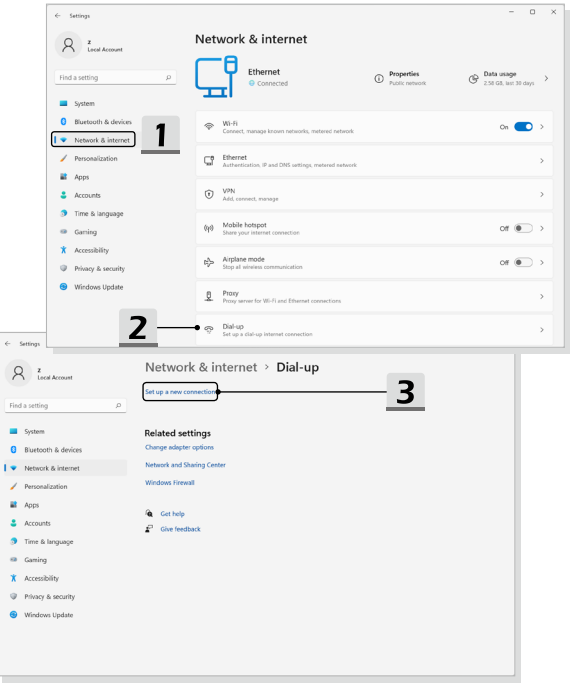

- 4. Выберите [Connect to the Internet] (Подключиться к Интернету) в разделе [Choose a connection option] (Выберите вариант подключения), а затем нажмите [Next] (Далее).
- 5. Выберите [Set up a new connection anyway] (Все равно создать новое соединение).
- 6. Нажмите кнопку [Broadband (PPPoE)] (Высокоскоростное (с PPPoE)).
- 7. Заполните User name (Имя пользователя), Password (Пароль) и поле Connection name (Имя подключения). Нажмите кнопку [Connect] (Подключить).

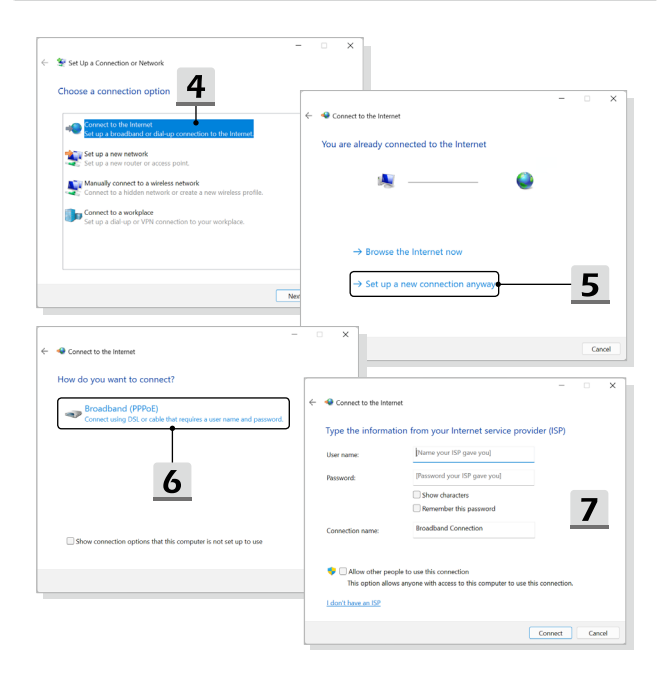

# **Настройка Bluetooth соединения в ОС Windows**

\* Для моделей с установленной операционной системой Windows 11.

Сопряжение Bluetooth устройств - это процесс, в котором два устройства с поддержкой Bluetooth взаимодействуют друг с другом через установленное соединение.

Иллюстрации приведены только для справки и могут отличаться в зависимости от установленной версии операционной системы Windows.

### **Активация Bluetooth соединения**

- ▶ Проверка состояния Bluetooth Перед настройкой подключения Bluetooth, убедитесь, что режим «В самолете» выключен.
	- 1. Откройте меню **Settings (Параметры Windows)** и выберите [Bluetooth & devices] (Bluetooth и другие устройства).
	- 2. Переведите выключатель Bluetooth в положение [ON] (Вкл.).
- ▶ Сопряжение устройств Bluetooth
	- 3. Нажмите [Add a device] (Добавление устройства).
	- 4. Выберите [Bluetooth].
	- 5. Выберите устройство для начала сопряжения.
	- 6. Введите секретные коды в соответствии с инструкциями устройства, ожидающего подключения, а затем нажмите [Connect] (Подключить) для продолжения.

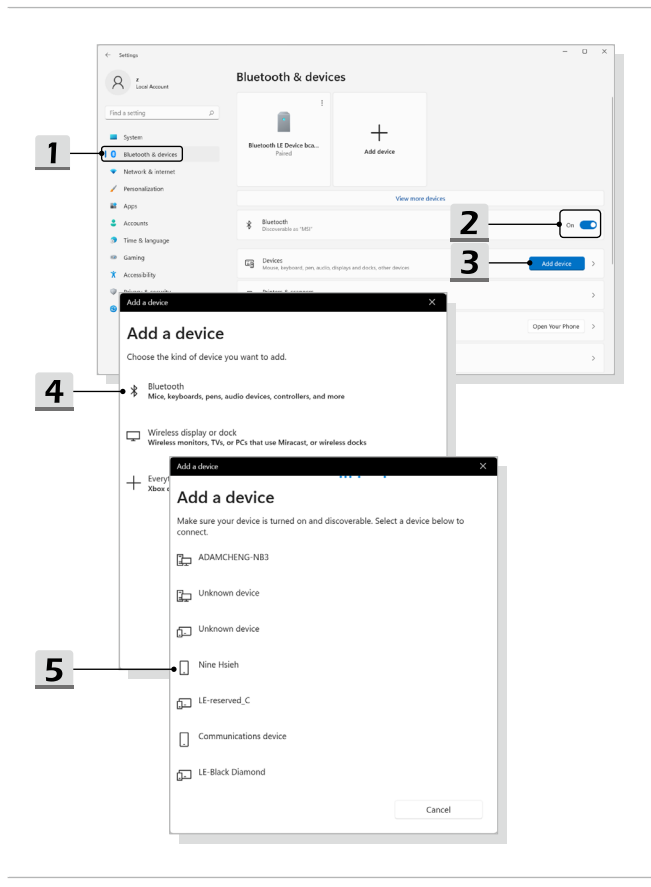

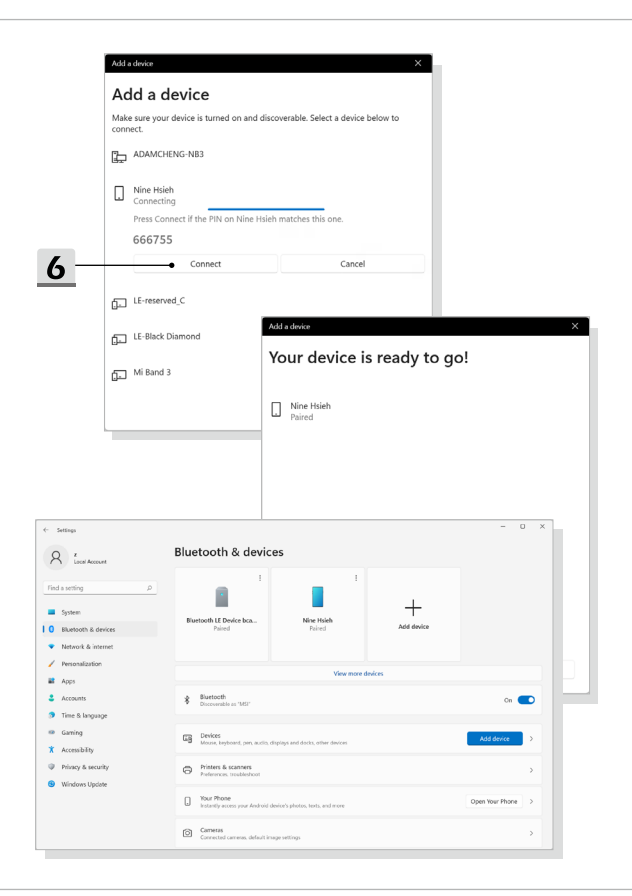

## **Подключение внешних устройств**

Ваш ноутбук оснащен различными портами ввода/вывода, такими как USB, HDMI, DisplayPort и mini DisplayPort. Пользователи могут подключить к ноутбуку различные периферийные устройства.

Для подключения внешних устройств обратитесь к руководству пользователя на соответствующее устройство, и только после этого подключайте устройство к ноутбуку. Данный ноутбук способен автоматически обнаруживать подключение внешних устройств. При невозможности автоматического определения устройства выполните его подключение вручную. Для этого зайдите в [Меню Пуск / Система Windows/ Панель управления / Оборудование и звук / Добавление устройства].

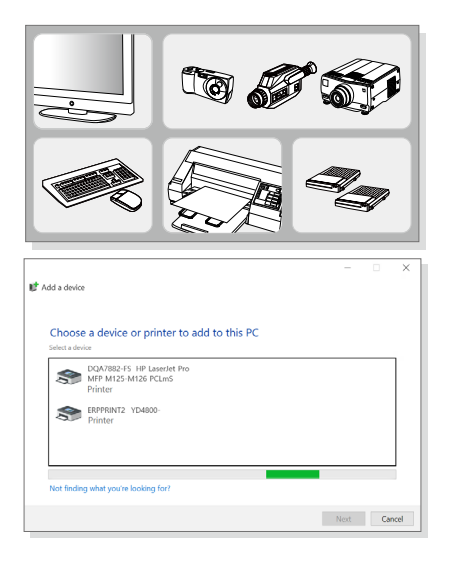

# **Использование функции USB Power Share (опционально)**

Этот ноутбук может дополнительно поддерживать функцию USB Power Share через порты USB Type-A для зарядки различных портативных USB-устройств, таких как мобильные телефоны и внешние аккумуляторы, когда ноутбук находится в спящем режиме и выключен.

Для выполнения этой функции всегда рекомендуется использовать официально сертифицированный кабель.

- 1. По умолчанию функция USB Power Share будет доступна только при подключении адаптера питания. Перед использованием этой функции необходимо подключить адаптер питания.
- 2. Чтобы использовать эту функцию при подключении адаптера питания или при работе ноутбука от аккумуляторной батареи, пользователи могут включить соответственный параметр в меню BIOS. Однако, это может повлиять на срок службы батареи ноутбука.
- 3. Функция USB Power Share поддерживается только некоторыми моделями. Иллюстрации приведены только для справки.

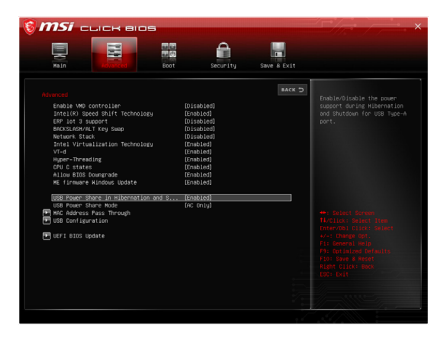

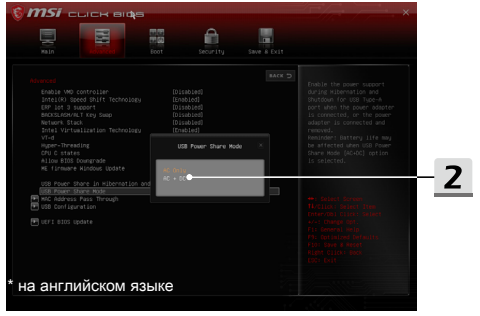

# **Видео: Использование функции RAID (опционально)**

\* Для моделей с установленной операционной системой Windows 11.

Этот ноутбук может поддерживать технологию RAID различных уровней. RAID позволяет пользователям хранить данные на нескольких жестких дисках или твердотельных накопителях. Для получения информации о поддерживаемых уровнях RAID обратитесь к местному поставщику оборудования или в магазин, т.к. данные функции могут отличаться в зависимости от модели ноутбука.

Смотрите видео\*, чтобы узнать, как использовать функцию RAID в приобретенном устройстве: https://www.youtube.com/watch?v=TWqufSUYC-8

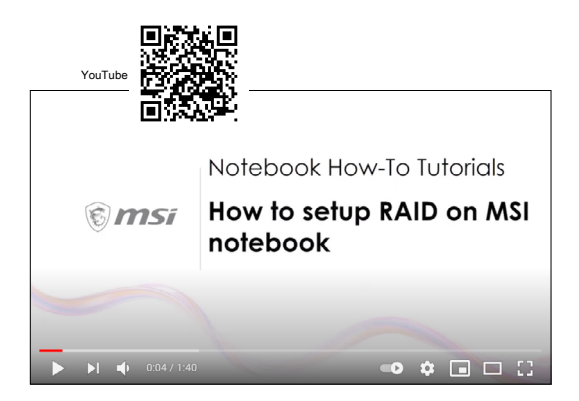

<sup>\*</sup> на английском языке

# **Видео: Видео: Использование MSI One Touch Install**

\* Для моделей с установленной операционной системой Windows 11.

MSI «**One Touch Install**» – это приложение, которое позволяет пользователям при помощи одного щелчка мыши устанавливать все необходимые драйверы на ноутбуках MSI.

Смотрите видео\*, чтобы узнать, как использовать MSI One Touch Install : https://www. youtube.com/watch?v=V-5ByMZdnik

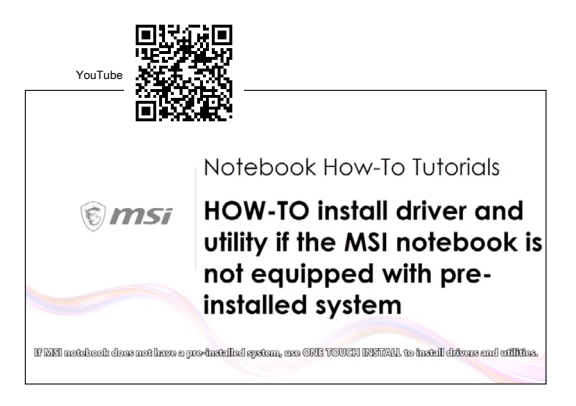

\* на английском языке

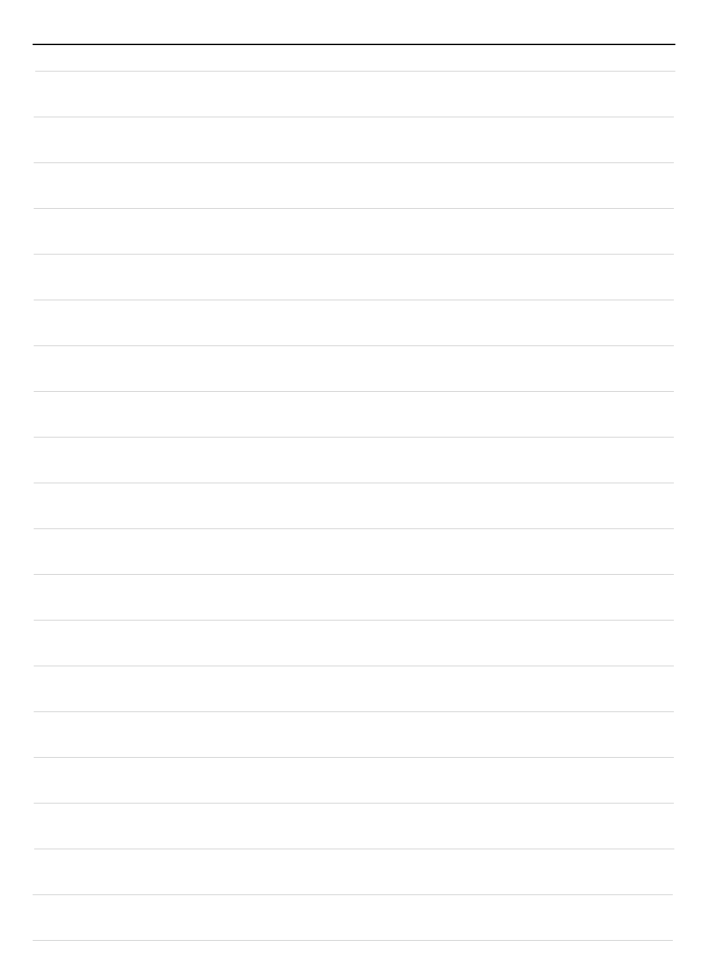

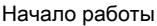

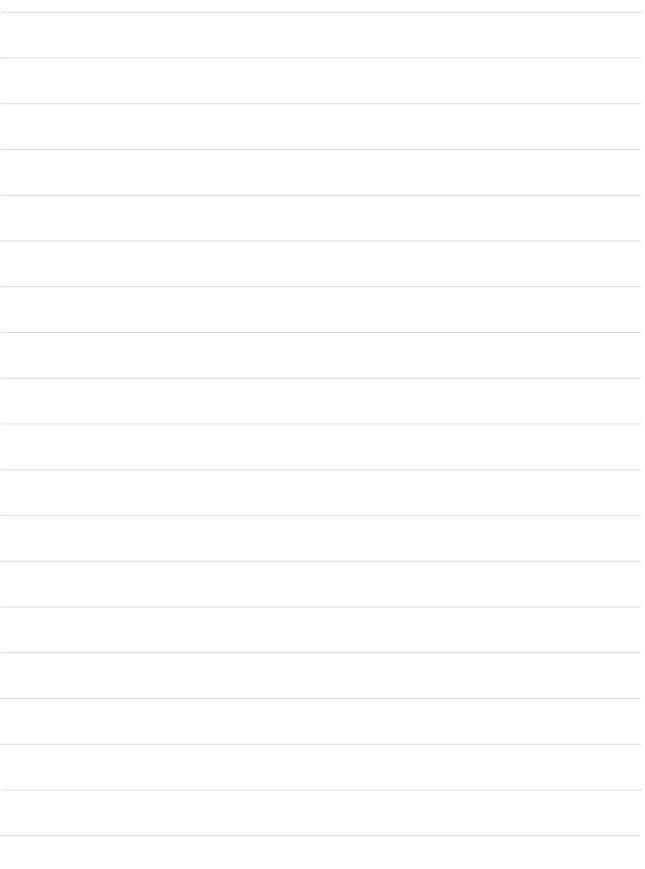

# **ПРИЛОЖЕНИЕ К РУКОВОДСТВУ ПОЛЬЗОВАТЕЛЯ**

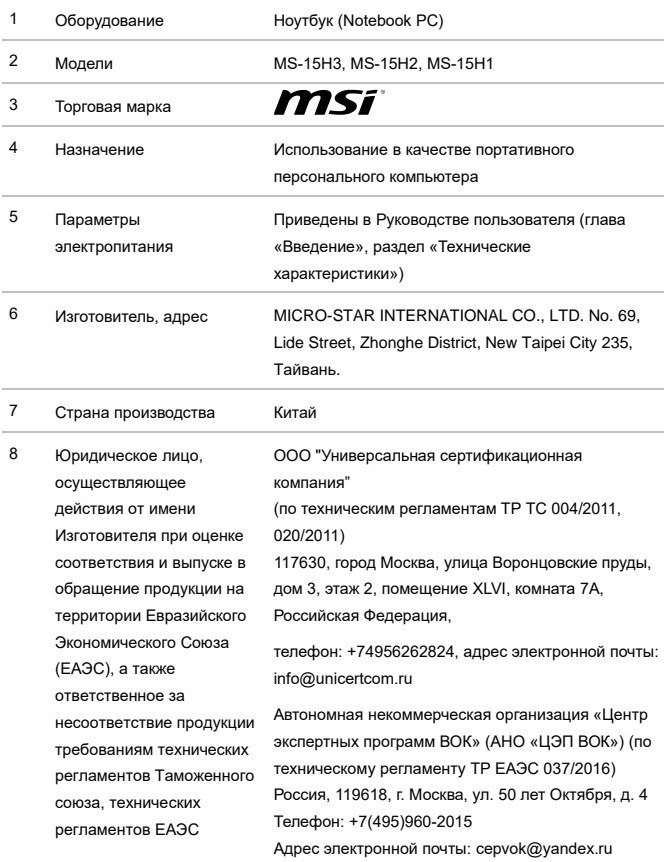

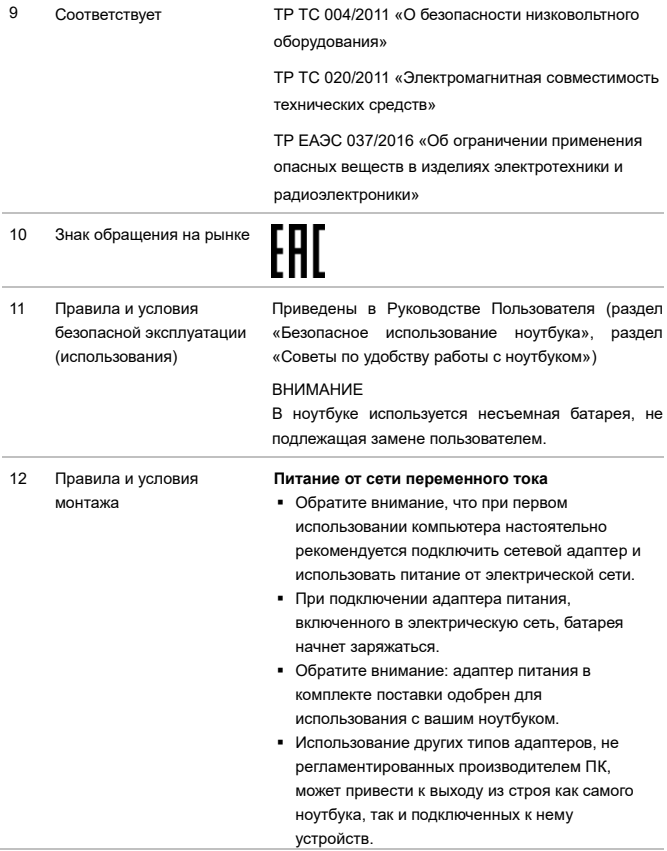

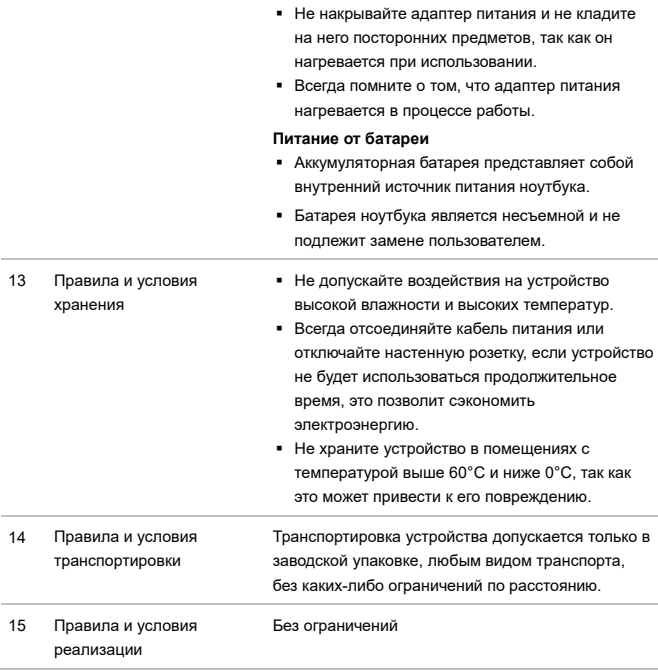

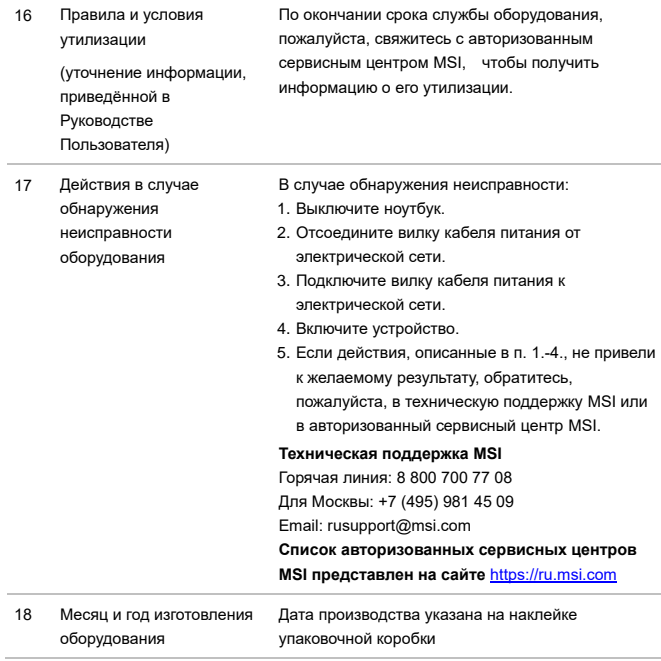

Уважаемый Пользователь!

Спасибо, что выбрали ноутбук MSI

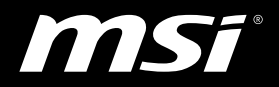

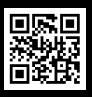

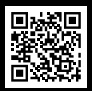

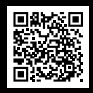

MSI.COM SUPPORT SUPPORT SOCIAL MEDIA

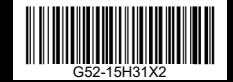